# **My CLUB Navigation Tab**

Navigation through the **DaCdb** is accomplished by clicking on tabs/links at the top of the database home page. About 90% of the club administrative tasks on the database can be accomplished from the **My CLUB** tab. The club secretary can navigate through club functions and processes on the **DaCdb** via this tab and related sub-menu links. The underlying sub-menu link functions are explained in detail in **My CLUB Sub-Menu Links** found on pages 43-50.

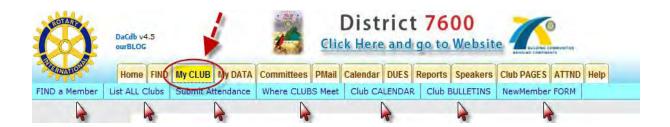

# My CLUB Tab

Clicking the **My CLUB** tab on the Home Page takes you to the **My CLUB** page which includes four separate categories of club information. The four sections are:

- Club Leadership Section
- Section 1 Club Information
- Section 2 Club Committees
- Section 3 Club Members and Club Positions

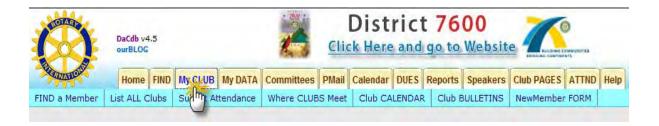

# zGUEST of District - Rotary Club [Edit] Rotary District 7600 Club# 99012164

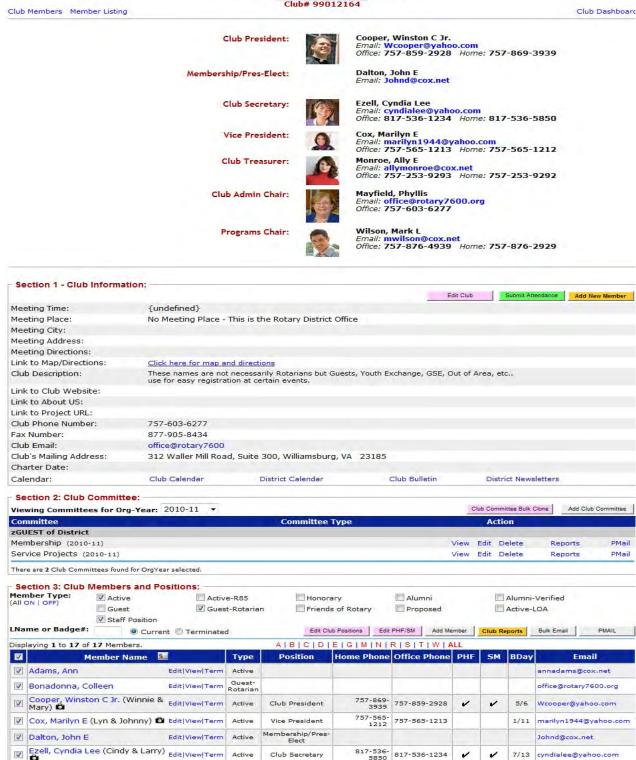

# **Club Leadership Section**

The **Club Leadership** section of the **My CLUB** tab lists information about the club officers. The club officers' positions, names, pictures, emails, and telephone data are found at on the top portion of the **My CLUB** page. Also in the Club Leadership section are hyperlinks (links) that act as a "shortcut" to pertinent club data located either on the **My CLUB** page and/or underlying sub-menu links. These links are identified in a light blue font and will highlight in yellow when the cursor is hovering on the link. These links allow a quick "edit/view" for oft-used data and information without leaving the **My CLUB** tab and its underlying sub-menu links. See the links that are highlighted below as an example. The link descriptions are detailed below.

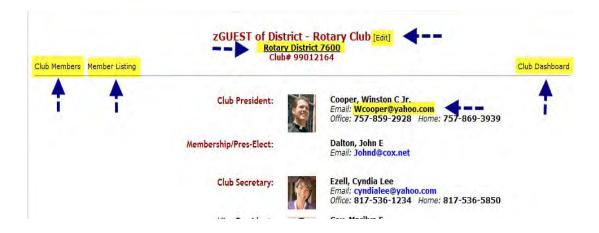

**Rotary Club** [Edit] - This link is found on the top line of the Club Leadership section. By clicking on this link you will be transferred to the **Club Admin** page. This page has a series of sub-menu tabs that allows editing and updating club information by the club secretary. Note: this link functions the same as the "Edit Club" button found in the **Section 1 - Club Information**.

Rotary District nnnn - This link is found on the 2<sup>nd</sup> line of the Club Leadership section. By clicking on this link, you will be transferred to your Rotary District website.

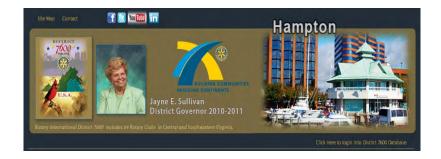

**Club Members** - This link is found in the upper left-hand corner of the Club Leadership section. By clicking on this link you will be transferred to **Section 3 - Club Members and Positions** section of the **My CLUB** page near the bottom of the page. You can also access this data by scrolling down to this section. The link functions will be described in the **Section 3 - Club Members and Positions** section.

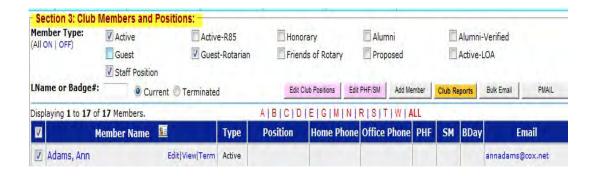

Member Listing - This link is found in the upper left-hand of the page next to Club Members links. By clicking on this link you will be transferred to a page that details your club members. This page lists the members in alphabetic order. You can produce reports and can format and export to an EXCELLED spreadsheet or XML. See the reporting/exporting icons on the top right corner of the page. The page also has a Search function and the buttons for this function can be found at the top left-hand side of the Member Listing page. You can "contract/expand" by clicking/unclicking fields within the search criteria. By entering a few letters of a last name in the **Search** input field, it will display only those members names that begin with the entered letters. You can also click the letters at the top of the list to filter name starting with that particular letter.

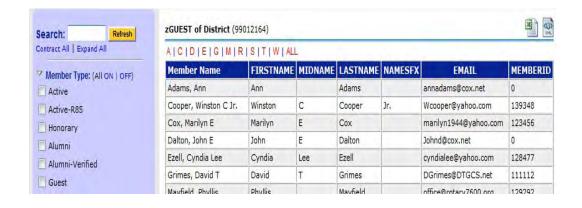

**Club Dashboard** - This link is found in the upper right-hand side of the page. By clicking on this link, you will be transferred to the **My Club Dashboard** tab which provides a thumbnail sketch of your club statistics: attendance trends, membership trends, birthday (member and spouse), anniversaries, and club membership anniversaries. The Club Dashboard can also be accessed from the **DaCdb** Home page on the 3<sup>rd</sup> line named **My Club Dashboard** tab.

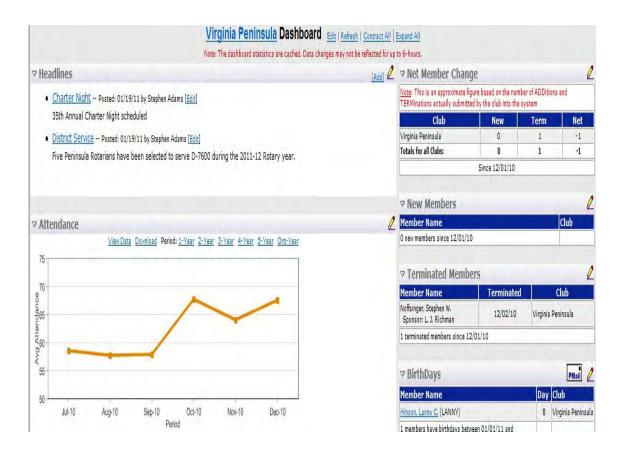

The Edit link at the top of the page opens a pop-up window with graph/chart options to display on the Club Dashboard.

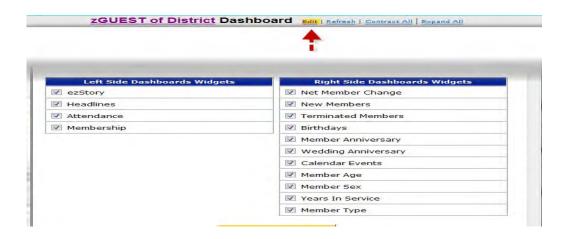

**Club Leadership Email** - This link is found in the club officers' information. By clicking on this link, you can send an email to the club officer from this page.

## Section 1 – Club Information

The **Section 1 - Club Information** is the public excess section of the **My CLUB** page and defines club pertinent data - meeting time, meeting place, location on map, as well as links to other information about the club. Scroll down to the middle of the page to view this section below the **Club Leadership** Section on the **My CLUB** page.

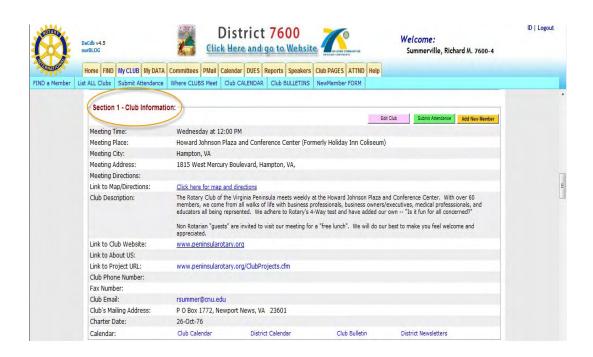

The **Section 1 - Club Information** functions are found in the upper right-hand corner. The functions are:

- Edit Club
- Submit Attendance
- Add New Member

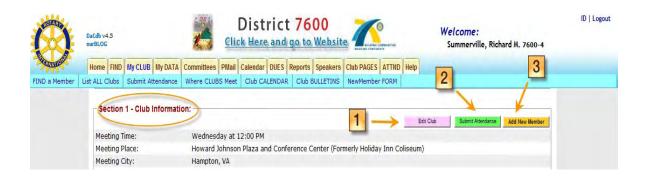

## 1. Edit Club

The **Edit Club** function button allows updating for the following data on the **Club Admin** pages detailed below. By clicking on this button it will transfer you to the **Club Admin** page.

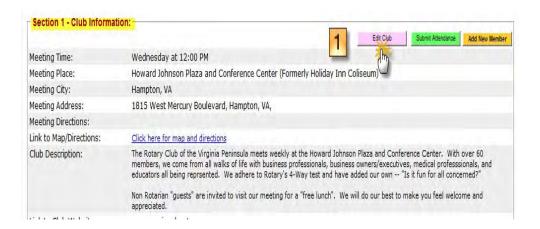

On the Club Admin page, note the sub-menu tabs for club administrative tasks.

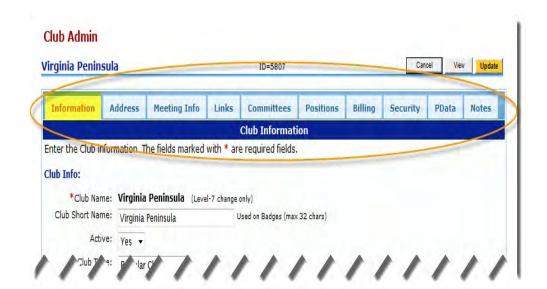

A. **Information** - The Information sub-menu tab details basic information about the club. The three sections are **Club Information**, **Club Options**, and **Club Description**.

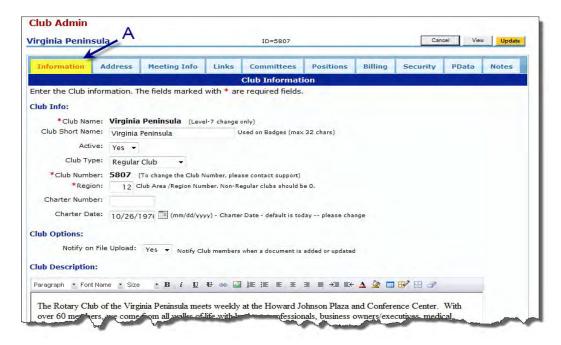

B. Address - The Address sub-menu tab is optional information that can be used in reporting.

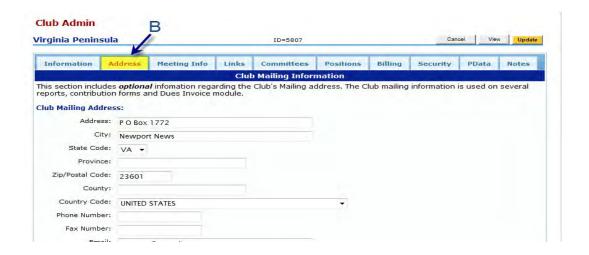

C. **Meeting Info** - The Meeting Info sub-menu tab details the physical location and meeting times for a Rotary club.

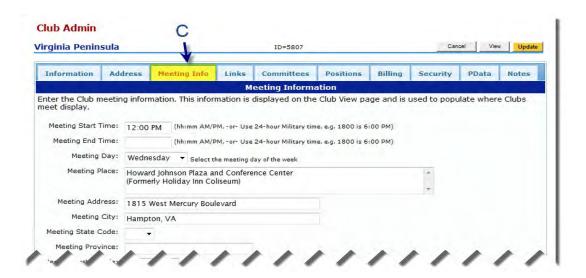

- D. Links The Links sub-menu tab displays URL links to other club sites.
  - Link to Map/Directions: This URL is a map/directions locator website such as www.mapquest.com.
  - ► Link to Club Website: This is a link to your club's website.
  - Link to about US: This is a link to your club's website plus the website page that describes your club.
  - Link to Project URL: This is a link to your club's website and website project page.

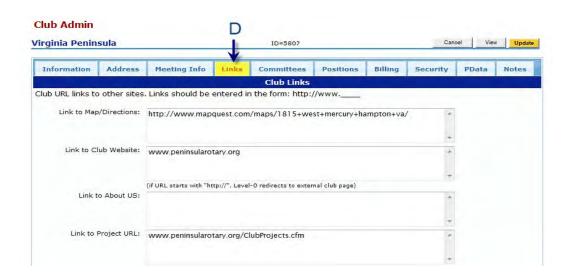

E. Committees - The Committees sub-menu tab shows a listing of committees for the current year. The action options are "Cancel", "View", and "Update". The "Add Club Committee" option and instructions can be found under Section 2 - Committees.

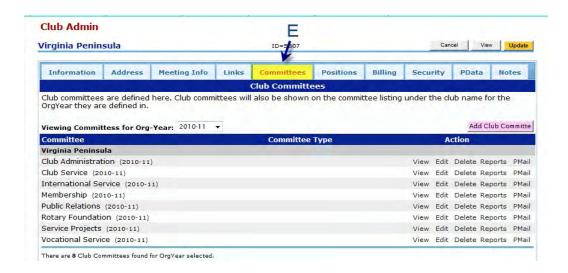

F. **Positions** - The Positions sub-menu tab describes the current club positions for the club members. A pencil icon allows edit capability to change the club positions.

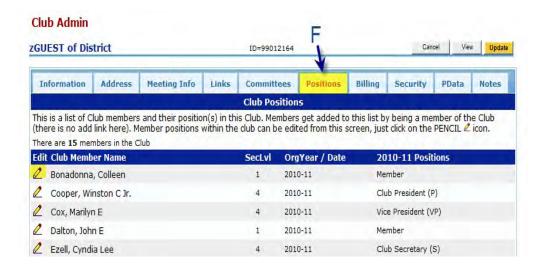

G. **Billing** - The Billing sub-menu tab details *optional* billing information for Dues Module, if applicable, for a club.

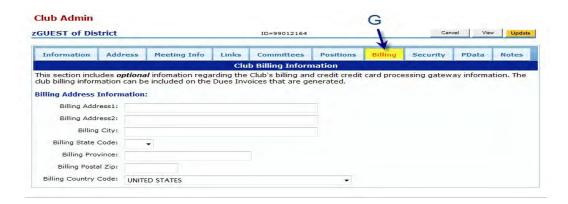

H. **Security** - The Security sub-menu tab defines those club members that have been allowed higher security level for specific functions.

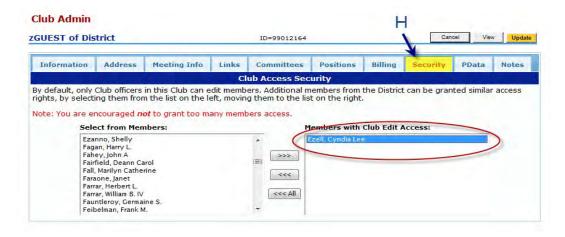

- PData The Participation Data sub-menu tab allows for four levels of participation data.
- J. **Notes** The Information and Notes sub-menu tab is used for internal information only.

#### 2. Submit Attendance

The **Submit Attendance** radio button allows the club secretary to submit a monthly attendance report to the Rotary District Secretary. By clicking on this, it transfers to a page with the following data.

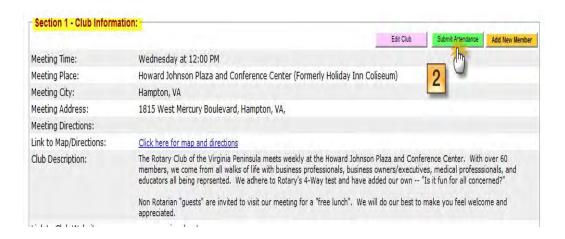

**Note:** There is an Optional Attendance Module; user instructions are available for those clubs that have purchased the optional module.

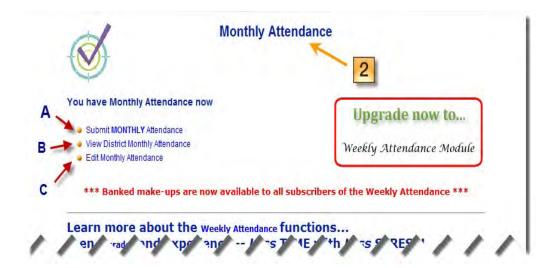

A. Submit Monthly Attendance - by clicking this link, the Monthly Attendance form appears for data entry via drop-down menus. When the Submit button is clicked, if there are no errors, a new page displays "Attendance Report Accepted!" that verifies that the data has been accepted and logged. If there are errors, a new page displays that details what input error

rejected the submission and offers suggestions for corrections. For example, if the wrong month was used as input and that month's attendance data is already in the database, an error message will be displayed. Note: There is an override checkbox for correcting data for a particular month. The data input fields are described below.

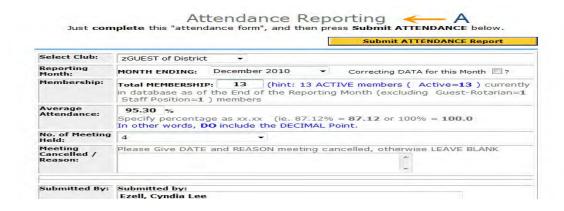

This is the message after an attendance report is submitted.

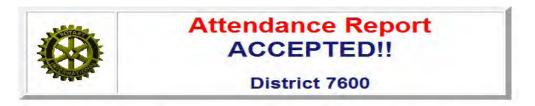

Thank you for filing your attendance report!!

B. View District Monthly Attendance -This link provides a listing of all district clubs. This report can be sorted and sequenced in various ways based upon the column description. By clicking on the column description (if the cursor is hovered over the link, it will highlight in yellow), the report can be resequenced by that column description. By clicking on the **Club Name**, a more detailed report for individual club statistics will be displayed by month. This can also be resorted by column descriptions. In the right-hand corner of either page, there are options to print the report or export to an EXCEL spreadsheet or WORD documents.

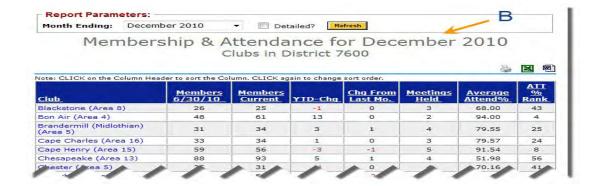

- C. Edit Monthly Attendance The attendance report can be updated by the following methods:
  - 1. Add click this button to insert a new row to add new monthly data.
  - 2. **Delete** click this button to delete information that has been added in error. A new page appears with a new check box by the months in question. Adding a checkmark to the applicable month produces a pop-up window to verify that the **Delete** function is correct. Clicking "Yes" will delete the month and the page will refresh with updated data.
  - 3. **Edit** click this button to modify all input data fields for any month. Only field that is not available for data input is the **Month** field.

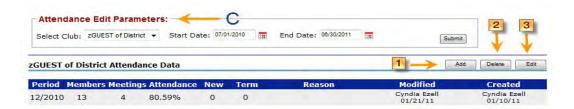

#### 3. Add New Member

The Add New Member radio button gives the club secretary the option to add new club members. This links to the Member Admin (Add New Member) page, where the following initial information can be added: Member Type, First Name, Middle Name, Last Name, Suffix, Email Type, and Email. Only these fields are required to add a new member to the database. After entering the data and clicking the "Add" radio button, the page is refreshed and populated with the entered data. Within the refreshed page, a sub-menu link ribbon, across the top of the page, can be used to complete the process of adding the club member data.

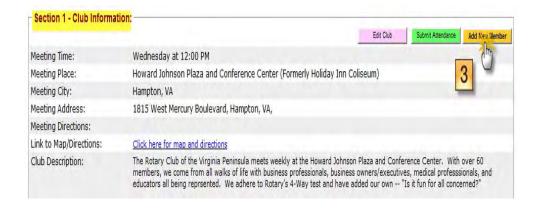

**Add New Member** data fields that are required are designated with a red asterisk before the field (see the **Member Information** page and **Member Login Information** pages). Most of the data input fields are self-explanatory as to data required for a particular field.

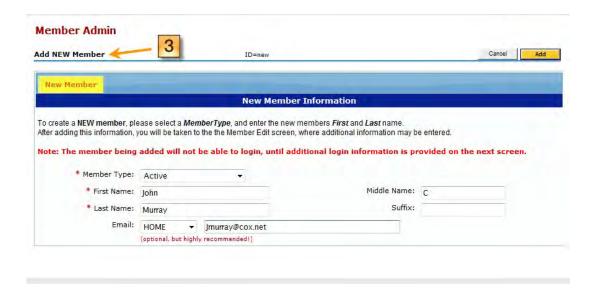

When a new member is added, an email will be sent to Rotary International and the new member will be added at RI. A Rotary number will not be assigned to the new member until RI adds them to the rolls. Within a few weeks of adding the new member, the Club Secretary should edit the record and add the new RI number. (The member number can be obtained from one of several reports available to club secretaries at <a href="www.rotary.org">www.rotary.org</a>). After the new member record has been added, the new club member can access <a href="DaCdb">DaCdb</a> to update their own record.

**Note:** Rotary International does not recognize transfers between Rotary Clubs. The procedure is to drop (terminate) the member from one club and add them as a new member to the new club. However, the

member can retain their original member number. The club secretary of the new club should enter the member number when entering the new member.

**Member Admin** Page Functions - The three action functions listed below are initiated from each of the **Add Member** page sub-menu links listed below.

- Cancel The Cancel function refreshes the page and links to the Section 1 Member Detail (Active)
  page that allows option to re-enter data by clicking on the [Edit] hyperlink.
- 2. Terminate The Terminate function allows deletion of the member data. The page refreshes the Member Admin Member Information page as shown in the page example, with "Delete: Murray, John". The banner across the top of the page states: "Verify this is the Member to Terminate". In response, the two options available are: "Cancel" to keep the data from being deleted from the database, or "Terminate" that will delete the data. After making a choice, the page will be refreshed. If the choice is to terminate the data, the page is refreshed again with a pop-up window with the message: "Please confirm". If confirmed then the member will be terminated.
- 3. **Update** The **Update** function refreshes the page with the **Section 1 Member Detail (Active)** page. This page details data that was entered on previous pages. There is an [Edit] link, at the top of the page, that returns the previous page in case additional data is to be added or modified.

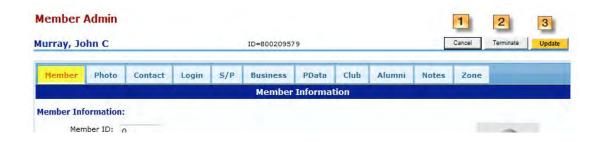

#### Member Admin Sub-Menu Tabs

1. Member - The Member Information page identifies the member by name being added in the upper left hand corner of the page. This page is a continuation of address/telephone data as well as classification and club sponsor data. Some of the data input fields have drop-down menus. The dates (Club Start Date and Birth Date) have a calendar look-up reference; the Club Sponsor field provides a "Find a Member" search by last name to populate the Sponsor's Name field.

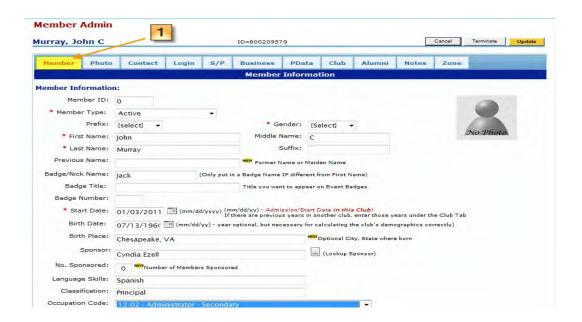

2. **Photo** - The **Member Photo** page is displayed when the **Photo** submenu tab is highlighted and clicked. The **"Picture**:" field includes a drop-down menu that allows you to "Browse" your computer files in order to upload a picture in JPEG or GIF format. After the update function, the page is refreshed with the picture added to the **Photo** icon field. A new checkbox field is displayed that gives you the option to delete the picture.

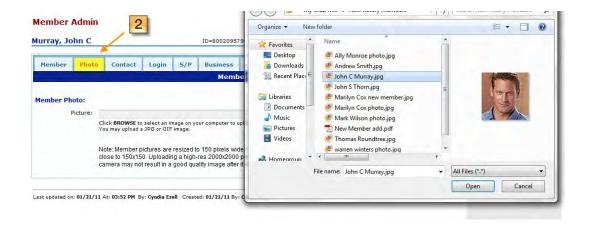

- 3. **Contact** The Contact tab details address, phone, email, and internet data. On this page, information can be added in several different ways.
  - Phone information and Emergency Contact data is entered directly in the spaces provided.
  - Internet Information is entered by the use of drop-down menus.

- Contact Preferences are also selected by the use of drop-down menus, but before you can select what information you want to appear, you have to populate these windows by using the "Add" function and/or the "Edit" (pencil icon) functions found in the upper section of the page.
- Address Data is added by clicking on the "+ Add Address Record" to enter different types of addresses (home, office, vacation, etc.) and use the "pencil icon" under Edit to change, update, correct, or delete existing information. When the data is saved/updated, it will appear on the Contact page.

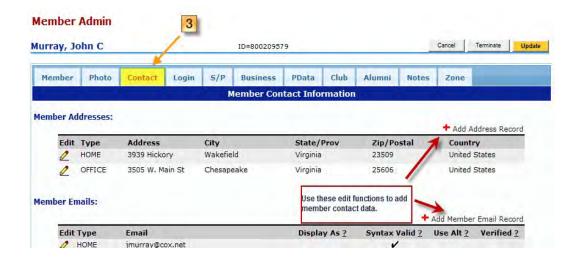

4. **Login** - The **Login** tab is used to populate the **Login Credentials** for the club member being added or updated.

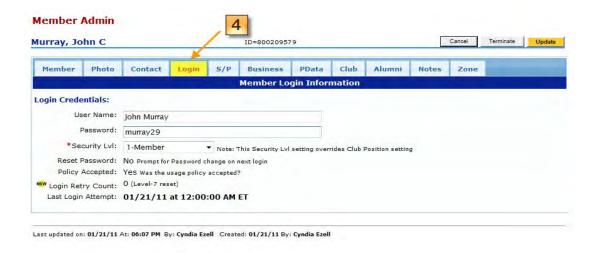

5. **S/P** - The **Spouse/Partner** tab is to add the club member's spouse information.

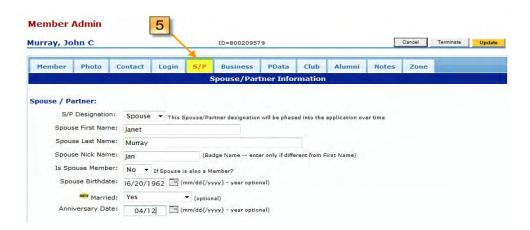

6. Business - The Business sub-menu tab identifies the club member's employment and job description.

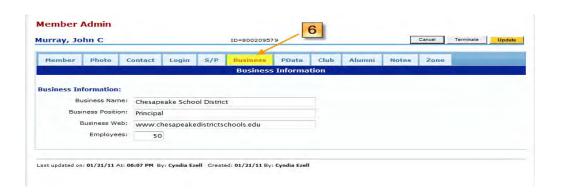

- 7. **PData** The **PData** sub-menu tab is used to update/edit the club member's participation data. Clicking on the edit "pencil icon" opens a pop-up window with a menu of all the Rotary participation categories. By checking on the categories that apply and clicking the "Save" button, this information is saved.
- 8. Club The Club sub-menu tab is used to identify the club status.
- 9. Alumni Not applicable at this time.
- 10. Notes Not applicable at this time.
- 11. Zone Not applicable at this time.

When all sub-menu tab data pages have been updated, click the "Update" button. The data will be added to the database. See club member detail page below.

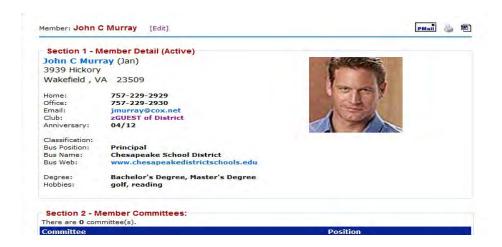

## Calendar/Events Links

At the bottom of the **Section 1 - Club Information** section, there are four links under the heading of **"Calendar:".** These links provide a "view" of Rotary Club event-driven communications.

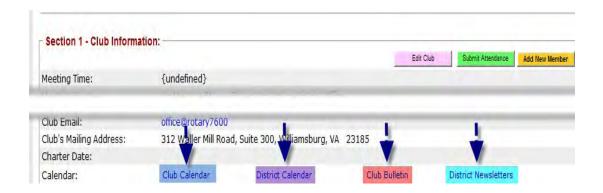

Club Calendar - The Club Calendar link gives you the option to "view" your Rotary club's calendar. It lists local club and district events. This "view" is the Club Calendar page found on the Calendar tab/link on the top row of the DaCdb home menu tabs. See edit functions for this in the CALENDAR module under Add to Club Calendar and View My Calendar sub-menu links. The calendar can be printed or exported to a WORD document.

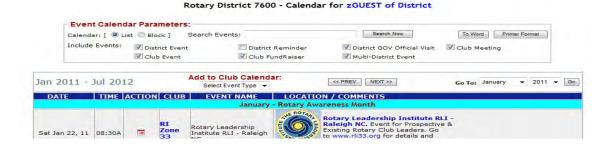

District Calendar - The District Calendar link also gives you the option to view the District Calendar that lists district and zone events. This "view" is the District Calendar page found on the Calendar tab on the top row of the DaCdb home menu tabs. The calendar can be printed or exported to a WORD document. See edit functions for this in the CALENDAR module under View District Calendar and Goto Register Me sub-menu links.

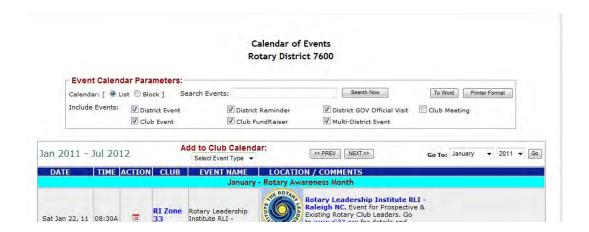

- Club Bulletin The Club Bulletin link is utilized to manipulate club bulletin data. If the club has a weekly/monthly bulletin or newsletter, it can be posted from the My CLUB tab/CLUB Bulletins submenu link. See this link for detailed "how-to" instructions.
  - Add Bulletins File page to add uploaded file to Club Bulletins folder.
  - Add URL page to add bulletins description and URL for upload file.
  - Add Folder page to add a new folder for club bulletins.
  - □ Copy, Move, Rename, and Delete options for file manipulation.

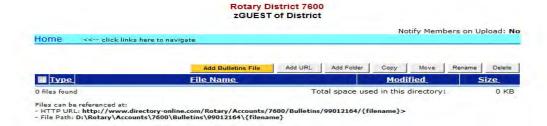

District Newsletters - The District Newsletters link gives you a "view" of the last 20+ District Newsletters in PDF format. See the Calendar tab/View District NEWSLETTER sub-menu tab on the top row of the DaCdb main menu tabs for more details.

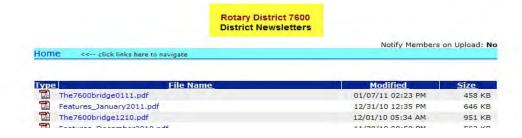

## **Section 2 - Club Committees**

The **Section 2 - Club Committees** section can be found by scrolling down to the middle of the **My CLUB** page. This page lists all your club committees for the current year. For each committee listed, the **Action** links (View, Edit, Delete, Reports, and PMail) are available to view and/or update committee particulars. These **Action** links are the same as found on the **Committees** tab on the database home page. If you click on the **Committees** tab and scroll down to the bottom of the page, you will see the same links found in **Section 2 - Club Committee** section. The buttons above the Action links define how to clone more than one committee at a time and how to add a committee.

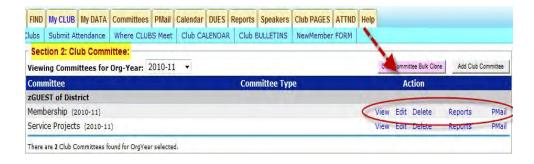

#### Section 2 -Club Committee Bulk Clone

If the same committees will be in effect in the new club year, there is an option to "clone" the committees so that they do not need to be re-entered. This radio button appears in the upper right-hand corner of the page.

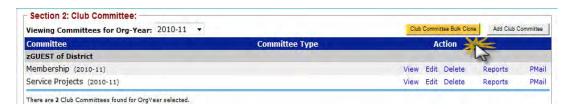

By clicking on the **Clone** button, the **Bulk Clone Club Committees** page is displayed. At the top of this page are detailed instructions on how to clone the committees that you need for the coming year. The input fields are as follows:

- 1. From Org-Year: drop-down menu with table of years to choose the from year to clone.
- 2. **To Org-Year**: drop-down menu with table of years to choose the to year to clone.
- 3. **Options**: click option that allows cloning committees without committee members.
- 4. Committee Names: allows "click/unclick" to add or eliminate committees to be cloned.

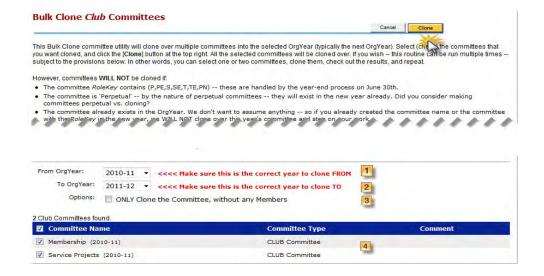

After clicking the "Clone" button, the Bulk Clone Summary page is returned detailing what committees were cloned.

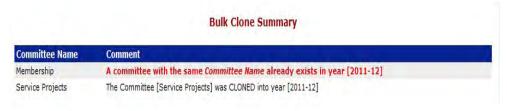

### Section 2 - Club Committee: Add Club Committee

The **Add Clone Committee** button transfers to the **Committee Admin** Page where new club committee information can be added. There are three tabs: **Information**, **Options**, and **Security** that are used to create a new committee.

Information Tab -The Information tab displays the Committee Info and Committee description. The Committee Info section includes drop-down menus to add/modify data. The Committee Description section is a free-form format to describe a particular committee.

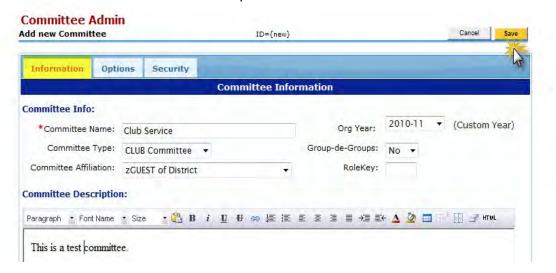

Options Tab - The Options tab displays two options: Display Sorting Options and Committee Parameters. The sorting options are available to define how you want the club member names sorted (i.e., User, Member, or Business) and/or how the club should be listed (i.e., by Club Name or User Name). Parameters are listed with drop-down menus to define committee listing format and whether there should be notification sent on a file upload.

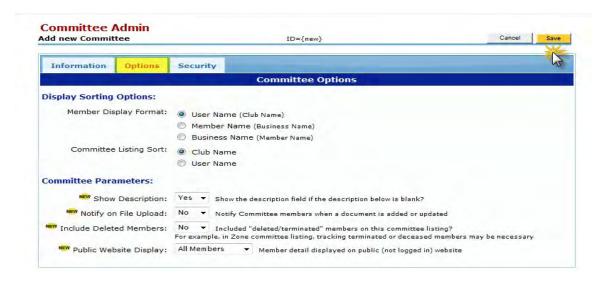

Security Tab - The Security tab displays the "View Security" and "Edit Security" drop-down menus; The table includes all database security levels. These options are used to override the system default security levels.

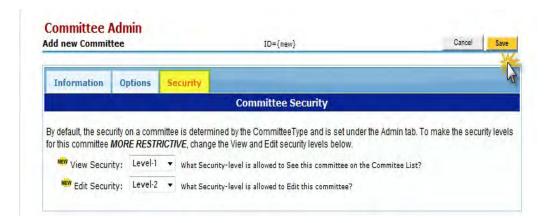

#### Section 2 - Club Committee Action Functions

For the club committees listed in the lower section of the **Section 2 - Club Committees** on **My CLUB** page, there are five links - View, Edit, Delete, Reports, and PMail. These links function as "shortcuts" that allow you to view/update committee data from the **My CLUB** tab.

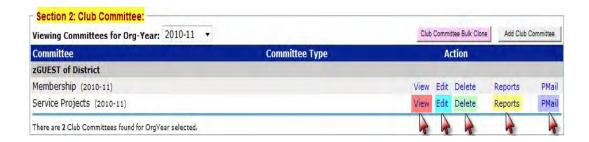

#### Section 2 - Club Committee View Link

The Committee View link displays the Committees page for a particular committee and consists of four separate sections.

1. Committee Chairman - At the top of the page, the chairman information is listed for that particular committee, along with that club member's information. The chairman's email is a hyperlink so that you can email the chairman from this page.

- 2. Section 1- Notes and Comments This section is available for optional freeform notes This data is entered in the Committee Description section on the Committee Admin page.
- 3. Section 2: Committee Members and Positions This section list the committee members and committee positions.
- 4. Section 3: Committee Leadership History This section identifies who Committee Chairman is for the current year and for the previous year.

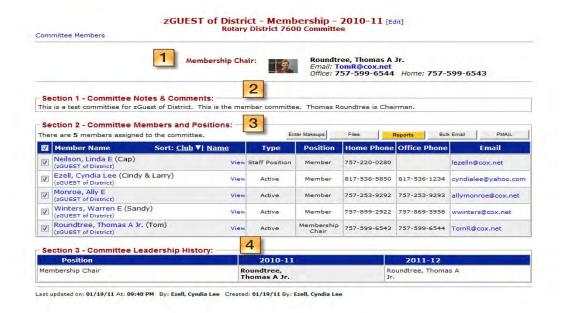

## **Club Committee Links**

At the upper left-hand corner of the page is a Committee Member link that will take you directly to the lists of committees (Section 2 - Committee Members and Positions).

At the top middle section of the page is an [Edit] hyperlink. By clicking on this link, the **Committee Admin** page will be displayed with administrative functions (committee information and description, committee formats, security levels plus members and positions changes).

Within the **Section 2 - Committees and Positions** section, the **Member Name** link displays the Microsoft Outlook window to send an email to the committee member; the **Club Name** link transfers to the **My CLUB** page. The **View** link transfers to the **Member Detail** page. The **Email** link will send an email to the committee member.

The committee list also has two sorting options and these fields are the <u>Club</u> and <u>Name</u> columns.

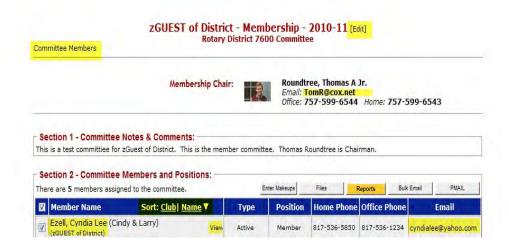

## **Committee Members and Positions Administrative Functions**

Five radio buttons in the upper right-hand corner of the **Section 2 - Committee Members and Positions** page define the administrative processes for the current committees.

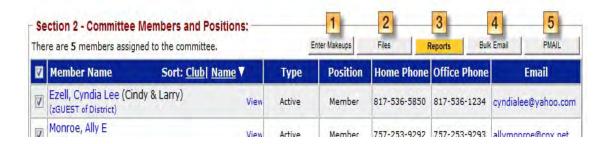

1. Enter Makeups - By clicking on this button, the Entered Banked Makeup page is displayed. Note: in order for a committee member to be included in the banked makeup process, ensure that all applicable names are clicked "on" at the right of the committee member's name on the committee membership page. The time spent in the meeting can be considered a regular Rotary meeting. The committee members can "bank" this time to make-up for any missed meetings. The input fields are "Calendar Date" and an optional "Other Members Present:" field for listing any other Rotary members attending the meeting/venue. The "Makeup Venue" can be a committee meeting, an event (such as a Rotary Club outing), or Rotary related project and can be changed to reflect this. To generate the banked makeup transaction, please click the Submit button at the bottom of the page.

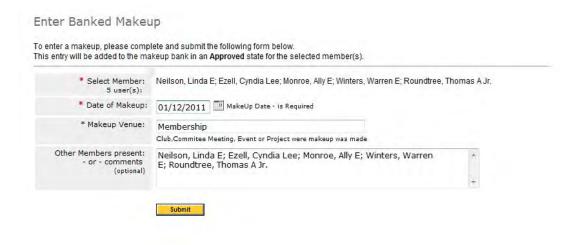

Files - By clicking on Add Committee Files button, an upload page is displayed and files related to that
particular committee can be uploaded to the database. The Files page includes file manipulation
processes: Add URL, Add folder, Copy, Move, Rename, and Delete.

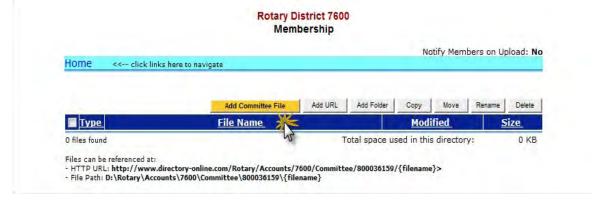

Below is the Upload File page. The data input fields are Descriptive File Name and New Name where the new file is added to be uploaded. There is a "Browse" button to assist in finding the file on your computer. By clicking the Add button, the file is adding to the database committee files.

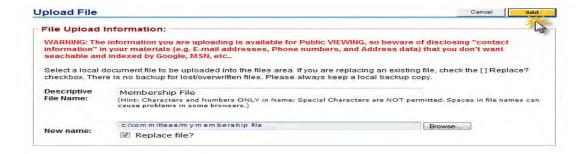

3. **Reports** - By clicking on this button, the Committee Reports tab is displayed. This tab is the same as the **Committees** tab found on the database Home Page. Reports can be selected by the report icon found to the right of the report listing or by clicking on the Committee report link. A **Search** option, found on the left-hand side of the page, allows you to search for specific reports.

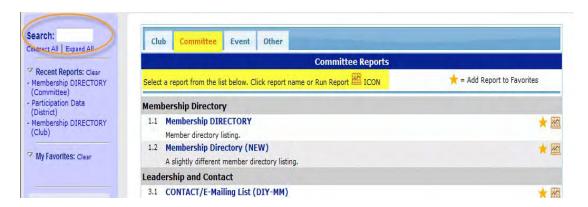

When the report icon is clicked, the Report Setup page displays and provides several options to format reports. The reports can be viewed on the screen or exported to an EXCEL spreadsheet or WORD documents.

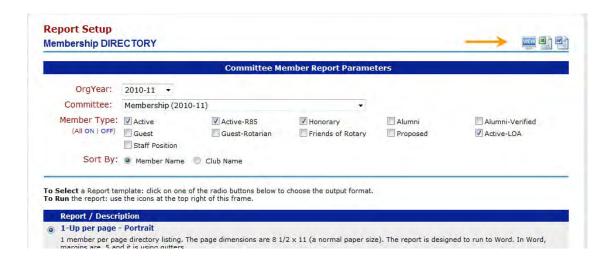

4. **Bulk Email** - By clicking on Bulk Email button, a link will open Microsoft Outlook. The email format will include those committee member email addresses. On the committee page, there is a default click box that will include all the committee members' emails on the bulk email. If only certain committee members need to be included, the default click box needs to be cleared and click on the committee member's to select for the bulk email.

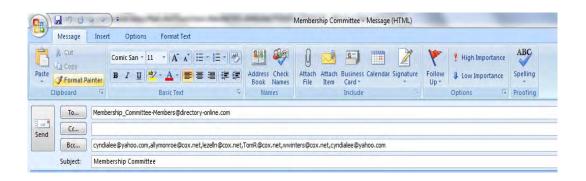

5. **PMail Tab** - By clicking on this button, you can send a "personalized email" to your committee members using the templates that are categorized by: System, District, Club, Personal. See the PMail tab on the database Home Page for detailed instructions on how to create a PMail.

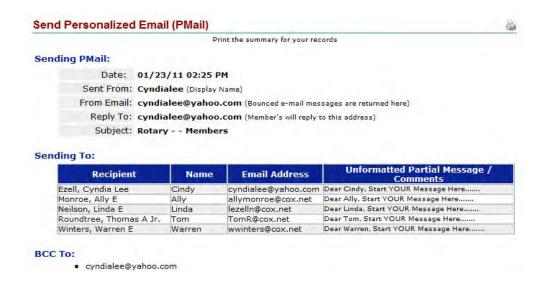

#### Section 2 - Club Committee Edit Link

The Edit link will transfer you to the Committee Admin page. Under the Edit function, an additional function tab not available on the View link, Members and Positions tab, is displayed on the Committee Admin page. The Information, Options, and Security tabs are discussed in the previous View Link section.

**Members and Positions** Tab - The **Members and Positions** tab displays the Committee listing that details the Committee member and Committee member's position on that committee.

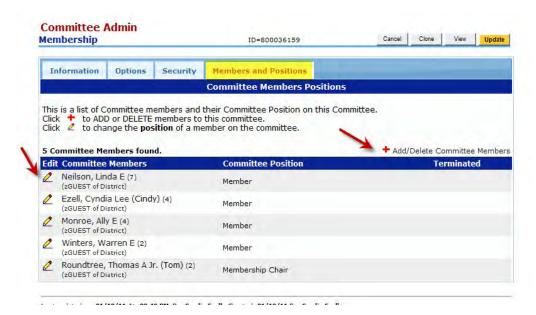

In the upper right-hand corner of the committee listing is a "+ Add/Delete Committee Members" link. By clicking on this link, the Manage Committee Members page displays with two columns - one with all the club members on the left side and current committee members on the right side. Using the right and left arrows in the middle of the page you can move the members back and forth between the columns by clicking on the name and the appropriate arrow. Moving from left to right adds a member to the committee. Moving from right to left, deletes a member from the committee. Additionally, there is a "find" function and a "display" function at the top left-hand corner of the page that can be used to filter or refine the process.

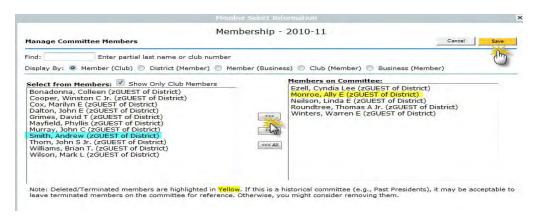

The **Committee Members and Positions** tab also has the **edit** function (pencil icon) that is to the left of the committee member's name. By clicking on the pencil icon, a pop-up page gives you the option, in a drop-down menu, to change the club position via a table of all club positions descriptions. Click "save" to update the database and refresh the page with update data.

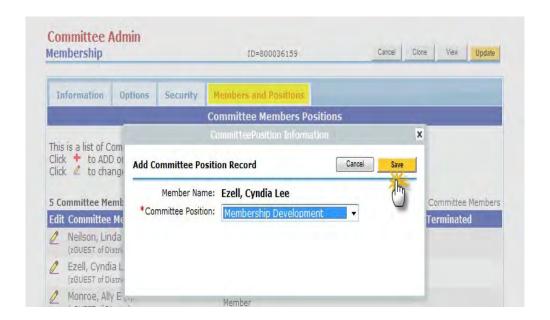

# **Committee Edit Administrative Functions**

The Committee Admin page contains four functions to add/modify the committee information under the Edit link.

**Cancel** - Use the Cancel button to undo any modifications made on the Committee Admin page. By clicking on this button, the page will transfer from the Committee Admin page to the Committee Tab on the database Home Page. The Committees are displayed.

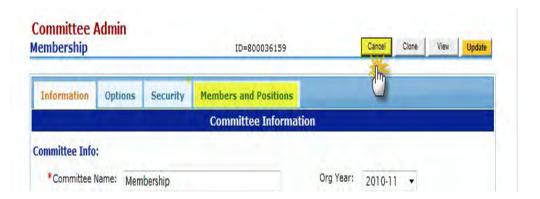

Page 33 of 50

**Clone** - Use the Clones button when you want to a clone a committee for the next year, either with or without the current club members.

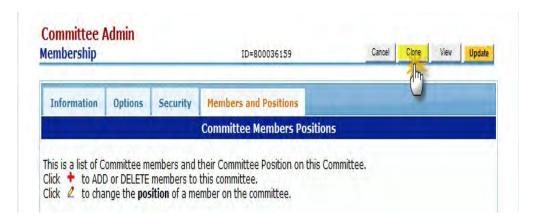

There is also a checkbox option to exclude the current members in the cloned committee for the next year. The Org-Year drop-down menu has a table of 30+ years to choose from. Once the new committee is cloned for the upcoming year, it cannot be created again. An error message will display: "Problem! A committee with the same Committee Name already exists in year (20nn-nn). You cannot clone this committee again". Click on the Clone button to activate these changes. This is the same page that is displayed for the Bulk Clone Club Committee.

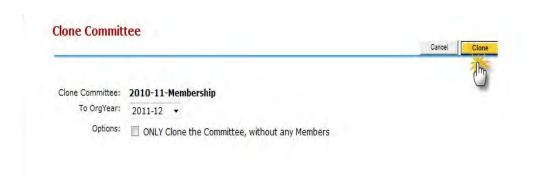

**View** - Use the **View** button when you want to view a particular committee's data.

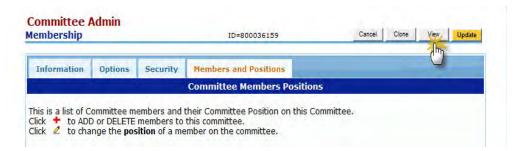

Page 34 of 50

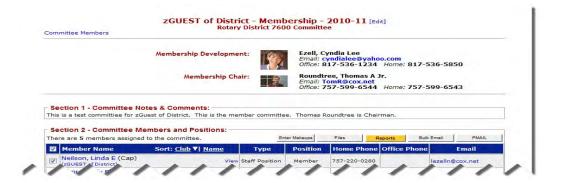

**Update** - Use the **Update** button to save modifications made to the **Committee Admin** pages. By clicking "Update", the page refreshes with the updated committee data.

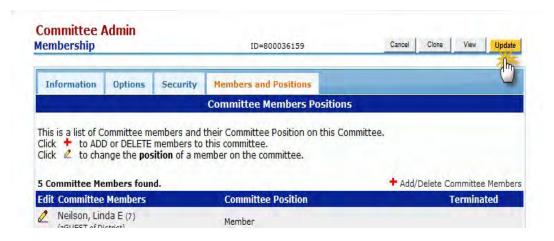

Section 2 - Club Committee Delete Link

The Delete link displays the Committee Admin page. This function can delete a committee within any of the function tabs - Information, Options, Security, and Members and Positions - on this page. By clicking on the Delete button, a pop-up window is displayed with the following warning message: "Please confirm - this will PERMANENTLY delete the selected records". By clicking the "OK" button, the data will be deleted and the page will transfer to the Committees tab on the Home Page.

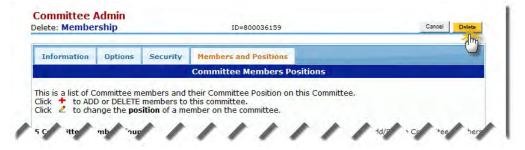

Page 35 of 50

## **Section 2 - Club Committee Reports Link**

The Reports link is the same as Member Listing that is found at the top of the My CLUB page. Additionally, the Reports tab can be found on the database Home Page. See Reports Tab for reporting functions also.

#### Section 2 - Club Committee PMail Link

The PMail link is the same as the PMail tab found on the database Home Page. See the PMail Tab for personalized email functions.

## Section 3 - Club Members and Positions

The **Section 3 - Club Members and Positions** section is found near the bottom of the **My CLUB** page. Use this section to manage club member data and club positions. It allows the updating of individual records, club positions, PHF status and reporting. Note the sub-menu tabs, **Edit Club Positions**, **Edit PHF/SM**, **Add Member**, **Club Reports**, and **PMail**, that appears just to the upper right-hand side of the individual member information. These action buttons will be discussed below.

At the top of this section, the **Member Type** fields (see check boxes) can be included/excluded by clicking/unblinking the required member types. Below that is a **Search** function whereby a search can be done by last names/badge in order to filter the search criteria. Additionally, you can also filter by status - Current or Terminated.

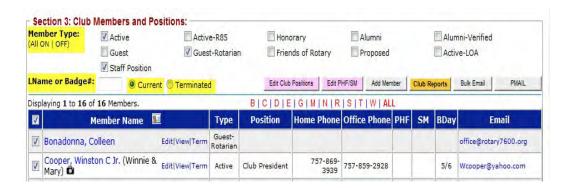

#### **Editing Members and Adding New Members**

The same **Add Member** page is used for adding new members and editing existing club members information.

There are links on this page that link to other database tabs and sub menu links dealing with a member and positions data. The links are noted below.

Member Name Link - By clicking on the Microsoft Outlook Contact icon, you can add the email addresses and club member information into you Microsoft Outlook address file.

Email Link - To email an individual member, click on the Club Member Name or Email Address.

Edit -Link The same page is used for Adding New Members and for Editing the information for existing members. When the Edit link is clicked, the page is transferred to a window pop-up form with all the data previously entered for the individual member. When **Add Member** is clicked, the same form pops up, but it is blank. Regardless of whether an existing member's record is being edited, or a new member is being added, complete as much information as possible. Remember, the system can only draw on information that has been entered to produce reports, directories, etc.

View Link - This link simply displays all the information available for an individual member. It is a good way to check whose information is incomplete.

Terminate Link - This link is used to terminate a club member's record.

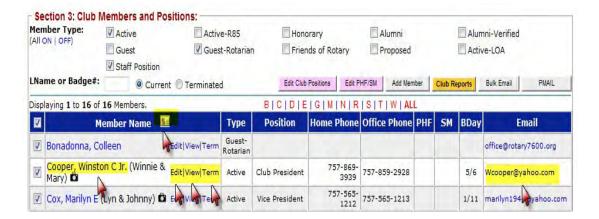

#### **Committee Members and Positions Administrative Functions**

Five radio buttons, in the upper right-hand corner of the **Section 3 - Committee Members and Positions** section, define the administrative processes for the current committees.

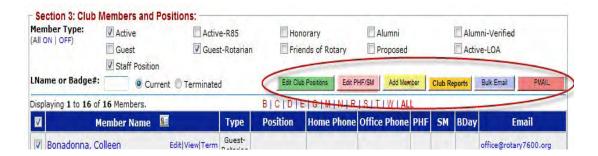

## **Edit Club Positions**

It is very important that club positions be kept up to date. **DaCdb** automatically updates these positions at the start of every Rotary Year. By clicking on the Edit Club Positions, the Club Admin page will be displayed for this administrative function.

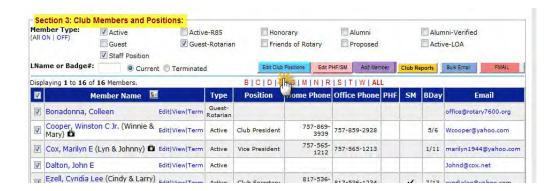

To modify the club position on a particular club member, click on the pencil icon to the left of the club member's name.

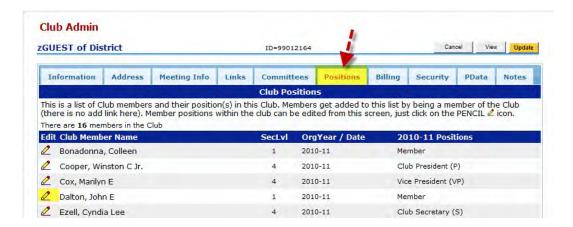

A window pop-up screen will appear with a data input field to change the position. There is a drop-down menu that contains all the Rotary Club positions. By selecting a new club position and clicking on the **Save** button, the new position will be changed.

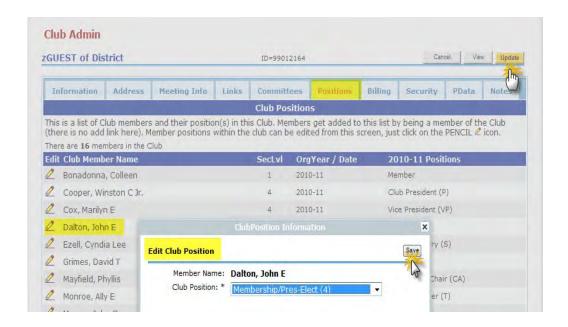

On the Club Admin page, click on the Update button to ensure that the club position has been updated.

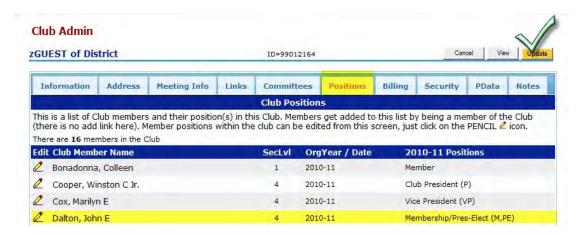

#### Edit PHF/SM

Use the PHF/SM function to update your Paul Harris Sustaining Members. By clicking on this button the Participation Data Update page appears. This page includes all the club members. To the right of the name are two lists - PHF and Sustaining Member.

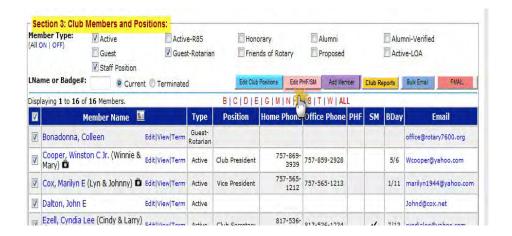

. To the right of the name are two lists - PHF and Sustaining Member.

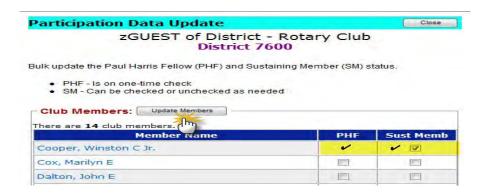

To make a change to the status of a club member or members, select the click box(es) for the appropriate status. After updating, click "Update Members" button. The update will transfer you to the **My CLUB** page. If you scroll down to **Section 3 - Club Members and Positions**, you will see that the PHF and/or SM column fields have been updated to reflect the new status for those club members selected.

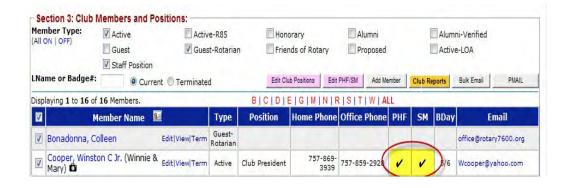

#### **Add Member**

See pages 13-18 for Add Member instructions under Section 1 Club Information Add Member section.

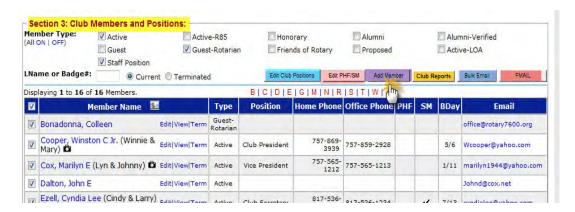

## **Club Reports**

This is the **Reports** tab found on the **DaCdb** home page.

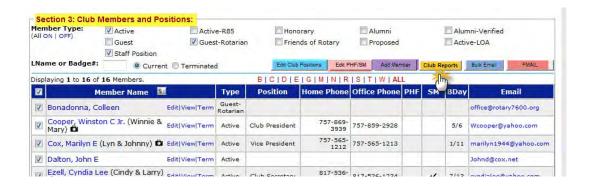

#### **Bulk Email**

This function uses your system's default email program (i.e., Microsoft Outlook, etc.) to send an email blast to all or specific club members based upon names selected. By clicking on Bulk Email button, a link will open Microsoft Outlook or default email program. The email format will include those club member email addresses. On this page, there is a default click box that will include all the club members' emails on the bulk email. If only certain club members need to be included, the default click box needs to be cleared and then click on the club members for bulk email selection.

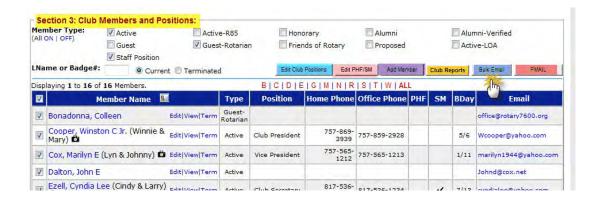

**PMail Tab** - PMail is short for "personalized" email. It allows you to select individual recipients for an email, and to individualize the email with member information found in the database (e.g., a birth date, company name, spouse name, etc.). PMail emails are security level protected; Level four and above can send a PMail to the entire club. To initiate a PMail, use the check box(es) on the left to select what members you wish to mail to, then click the PMail button. There is a **PMail** tab on the **DaCdb** home page.

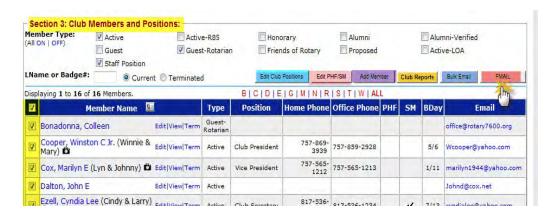

# My CLUB Sub-Menu Links

## FIND a Member sub-menu link:

To find a club member, just fill in what information you know about the person you are looking for (less is better than more) and then click the **Search** button. Other search parameters are: Member ID, Classification, or Club Name/ID. There is a checkbox titled "Global" that gives the option to search across Rotary Districts.

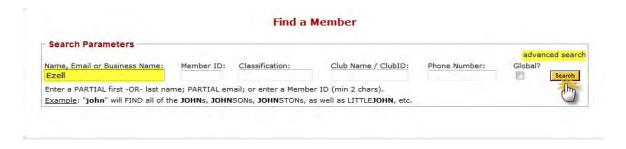

If you click on the advanced search in the upper left-hand corner of the search page, a new page with expanded search parameters will display. See example below.

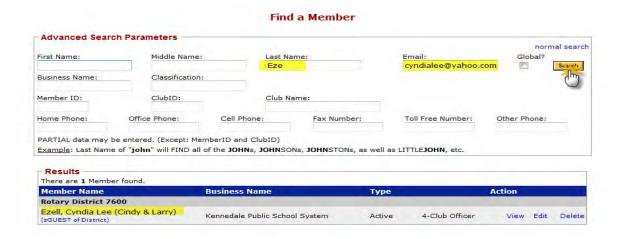

The page will refresh and display results. Click on the member's name to email them or click on "View" to see more information about them.

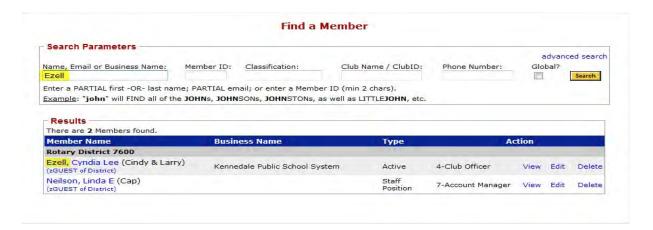

**Note:** The fastest way to find a member within your own club is to click on the **My CLUB** tab. All the members of your club are on the page and to find individual members, scroll down to **Section 3 - Club Members and Positions** of the page. To email a member, click on their name or email address. To see more information about a fellow club member, click on the "View" link next to their name or the "Edit" or "Delete" to make changes to the club members' data.

**List ALL Clubs sub-menu link:** This link lists all the other clubs in your district. Click on the "View" link to display information about individual clubs. Included on the left-hand side of the page is the Search function with sort and filter criteria.

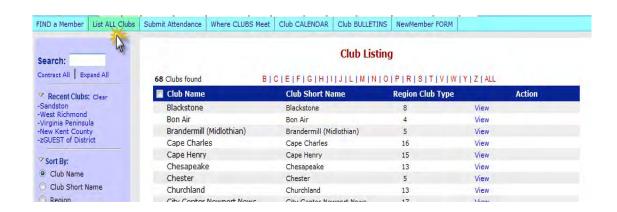

Scrolling down to your club's information and you will find additional edit options.

**Submit Attendance** sub-menu link: This page provides the club secretary a way to submit club attendance each month. If your club uses the Weekly Attendance module, help documentation can be found under the main "Help" tab. **Submit Attendance** can also be found under **My CLUB** tab in **Section 1** - **Club Information**.

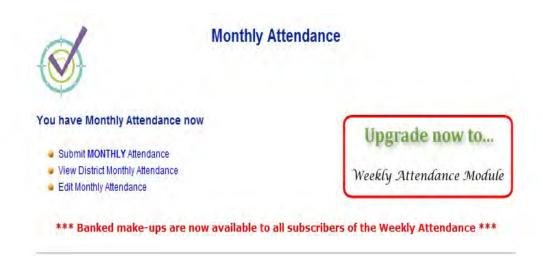

Where CLUBS Meet sub-menu link: This page provides a listing of where different clubs meet within your district. The listing may be sorted by day/time, club, city or area. This information will help you do "make-ups", when you miss your regular club meetings.

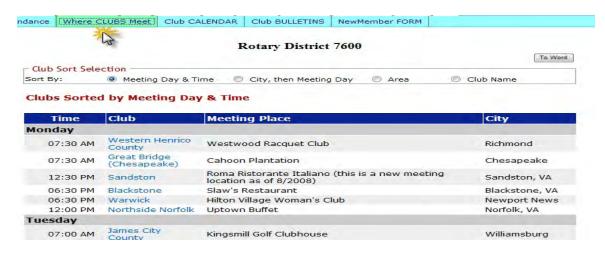

By clicking on the Club name, it will transfer you to that particular club page for additional information. The Club Meeting times can be exported to a WORD document.

**Club CALENDAR sub-menu link**: This page shows you the events planned by your club, your district and multi-district events. You can control what you see by checking the appropriate boxes (Include Events) at the top of the page. (Encourage your club to use this calendar to help keep its members informed of events.) The Calendar can be exported to WORD or can be printed from the database.

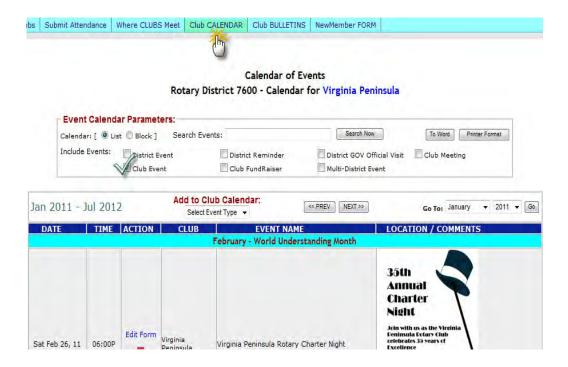

Note: The event in February contains a link - Edit Form. This is a link to the Edit Event Link where the club secretary can update the event information. There are two sections: Section 1 - Event Information and Section 2 - Event Schedule.

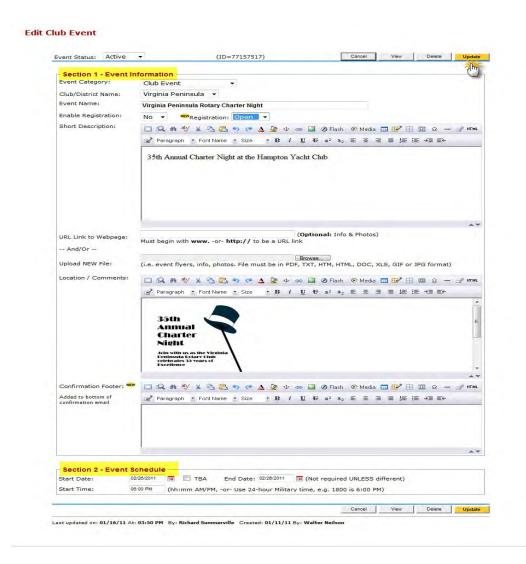

Club BULLETINS sub-menu link: Many clubs upload their weekly/monthly club bulletins to DaCdb. This allows you to view current and past bulletins from your club. By clicking on the file name, you can view that bulletin.

View the following action buttons on the **Club BULLETINS** tab.

- Add Bulletins File page to add uploaded file to Club Bulletins folder.
- Add URL page to add bulletins description and URL for upload file.
- Add Folder page to add a new folder for club bulletins.
- Copy, Move, Rename, and Delete options for file manipulation.

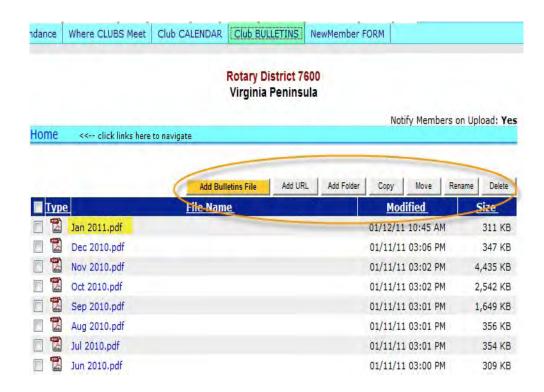

**Member New Form sub-menu link**: The New Member Form is a comprehensive document that is used to add new members to the Rotary database. The format is a PDF file that the member can enter the data into the document and email a copy to the club secretary.

| Spirit .                                                                                                    | ROTARY CLUB OF Virginia Peninsula           |                             |                        |            |  |
|----------------------------------------------------------------------------------------------------|---------------------------------------------|-----------------------------|------------------------|------------|--|
|                                                                                                    | MEMBER INF                                  | ORMATION F                  | OR DaCdb               | SYSTEM     |  |
| PER                                                                                                    | SONAL FACTS FO                              | OR ROTARY                   | CLUB DAT               | ABASI      |  |
|                                                                                                    | bers are asked to complete the infor        |                             |                        |            |  |
| <afte< td=""><td>er completing this farm, you can <b>SAV</b></td><td>Elt in your computer; PRINT</td><td>it, or E-mail it as an</td><td>Attachment</td></afte<> | er completing this farm, you can <b>SAV</b> | Elt in your computer; PRINT | it, or E-mail it as an | Attachment |  |
|                                                                                                    | Please return                               | this form to the club sec   | retary.                |            |  |
| Vlember:                                                                                                    | *Title *First Name_                         | Mary                        |                        | MI:        |  |
| Nickname                                                                                                    | (Badge name)                                | *Last Name_ Hardii          | n                      |            |  |
| Date of Birth                                                                                                    | / / *E-m                                    | nail address                |                        |            |  |
|                                                                                                    |                                             | oindicate which is your p   | re ferre d mailing ad  | dress      |  |
| Residence .                                                                                                    |                                             |                             |                        |            |  |
| Address                                                                                                    | Street                                      |                             |                        |            |  |
|                                                                                                    | Čito.                                       | State                       | Zip                    |            |  |
|                                                                                                    | City Phone:                                 | Fax:                        | Zip                    |            |  |
|                                                                                                    |                                             |                             |                        |            |  |
| /acation<br>Address                                                                                                    | Street                                      |                             |                        |            |  |
|                                                                                                    | 5                                           |                             |                        |            |  |
|                                                                                                    | City<br>Phone:                              | State<br>Fax:               | Zip                    |            |  |
|                                                                                                    | , nane,                                     |                             |                        |            |  |
| BUSINESS:                                                                                                    | Company:                                    |                             |                        |            |  |
| Occupation / Joi                                                                                                    | b Title:                                    |                             |                        |            |  |
| Phone:                                                                                                    | Ext: Fax:                                   |                             | Call Dhone:            |            |  |
|                                                                                                    |                                             |                             | cen ritone.            |            |  |
| Address Address                                                                                                    | Street                                      |                             |                        |            |  |
|                                                                                                    | Tarage.                                     |                             |                        |            |  |
|                                                                                                    |                                             |                             | 70-                    |            |  |
|                                                                                                    | City                                        | State                       | Zip                    |            |  |
| ostal Box                                                                                                    |                                             |                             | 7-2                    |            |  |
| ostal Box                                                                                                    | City<br>Box Number                          | State<br>City               | State                  | Zip        |  |
|                                                                                                    |                                             | City                        | State                  | Zip        |  |

| FAMILY:                                               |                                              |                             |                                 |                       |  |  |  |  |  |
|-------------------------------------------------------|----------------------------------------------|-----------------------------|---------------------------------|-----------------------|--|--|--|--|--|
| Spouse or                                             | *First Name:                                 |                             | *Last Name:                     |                       |  |  |  |  |  |
| Significant                                           | *Date of Birth/_                             |                             |                                 |                       |  |  |  |  |  |
| Other                                                 | Married: Yes No                              | *Anniversary Date:          |                                 |                       |  |  |  |  |  |
| Children s) Nan                                       | Children s) Names (s); Gender; Date of Birth |                             |                                 |                       |  |  |  |  |  |
|                                                       |                                              | M F                         |                                 |                       |  |  |  |  |  |
|                                                       |                                              | _ M 🔲 F                     |                                 |                       |  |  |  |  |  |
|                                                       |                                              | _ M                         | //                              |                       |  |  |  |  |  |
|                                                       |                                              |                             |                                 |                       |  |  |  |  |  |
|                                                       |                                              | _ M 📅 F                     | /                               |                       |  |  |  |  |  |
|                                                       |                                              |                             |                                 |                       |  |  |  |  |  |
| PREVIOUS                                              | ROTARY CLUBS:                                | *Rotary I                   | D number                        |                       |  |  |  |  |  |
|                                                       |                                              | ,                           |                                 |                       |  |  |  |  |  |
| Name of Club:                                         |                                              | City/State                  | Date Joined:                    | Date Resigned:        |  |  |  |  |  |
| Name of Club.                                         |                                              | City/state                  | Date Joined.                    | Date Resigned.        |  |  |  |  |  |
|                                                       |                                              |                             |                                 |                       |  |  |  |  |  |
| Name of Club:                                         |                                              | City/State                  | Date Joined:                    | Date Resigned:        |  |  |  |  |  |
| CILIB ACH                                             | EVENENTS: (a) at                             | ffices held in club and wh  | leh voor                        |                       |  |  |  |  |  |
| CLOB ACI                                              | EVELVIEIVIS. I.e Of                          | nces neid in club and wh    | ich year.                       |                       |  |  |  |  |  |
|                                                       |                                              |                             |                                 |                       |  |  |  |  |  |
|                                                       |                                              |                             |                                 |                       |  |  |  |  |  |
| HOBBIES & INTERESTS: I.e.: golf, fishing, and hunting |                                              |                             |                                 |                       |  |  |  |  |  |
|                                                       |                                              |                             |                                 |                       |  |  |  |  |  |
|                                                       |                                              |                             |                                 |                       |  |  |  |  |  |
|                                                       |                                              |                             |                                 |                       |  |  |  |  |  |
| NOTES                                                 |                                              |                             |                                 |                       |  |  |  |  |  |
| NOTES: I.e.                                           | : Community positions, p                     | projects, organizations, su | ıbjects you could give a 30 min | ute talk to the club. |  |  |  |  |  |
|                                                       |                                              |                             |                                 |                       |  |  |  |  |  |
|                                                       |                                              |                             |                                 |                       |  |  |  |  |  |
|                                                       |                                              |                             |                                 |                       |  |  |  |  |  |
|                                                       |                                              |                             |                                 |                       |  |  |  |  |  |
|                                                       |                                              |                             |                                 |                       |  |  |  |  |  |
|                                                       |                                              |                             |                                 |                       |  |  |  |  |  |
|                                                       |                                              |                             |                                 |                       |  |  |  |  |  |
|                                                       |                                              |                             |                                 |                       |  |  |  |  |  |
|                                                       |                                              |                             |                                 |                       |  |  |  |  |  |
|                                                       |                                              |                             |                                 |                       |  |  |  |  |  |
|                                                       |                                              |                             |                                 |                       |  |  |  |  |  |